تقديم أ.عائشة برهان

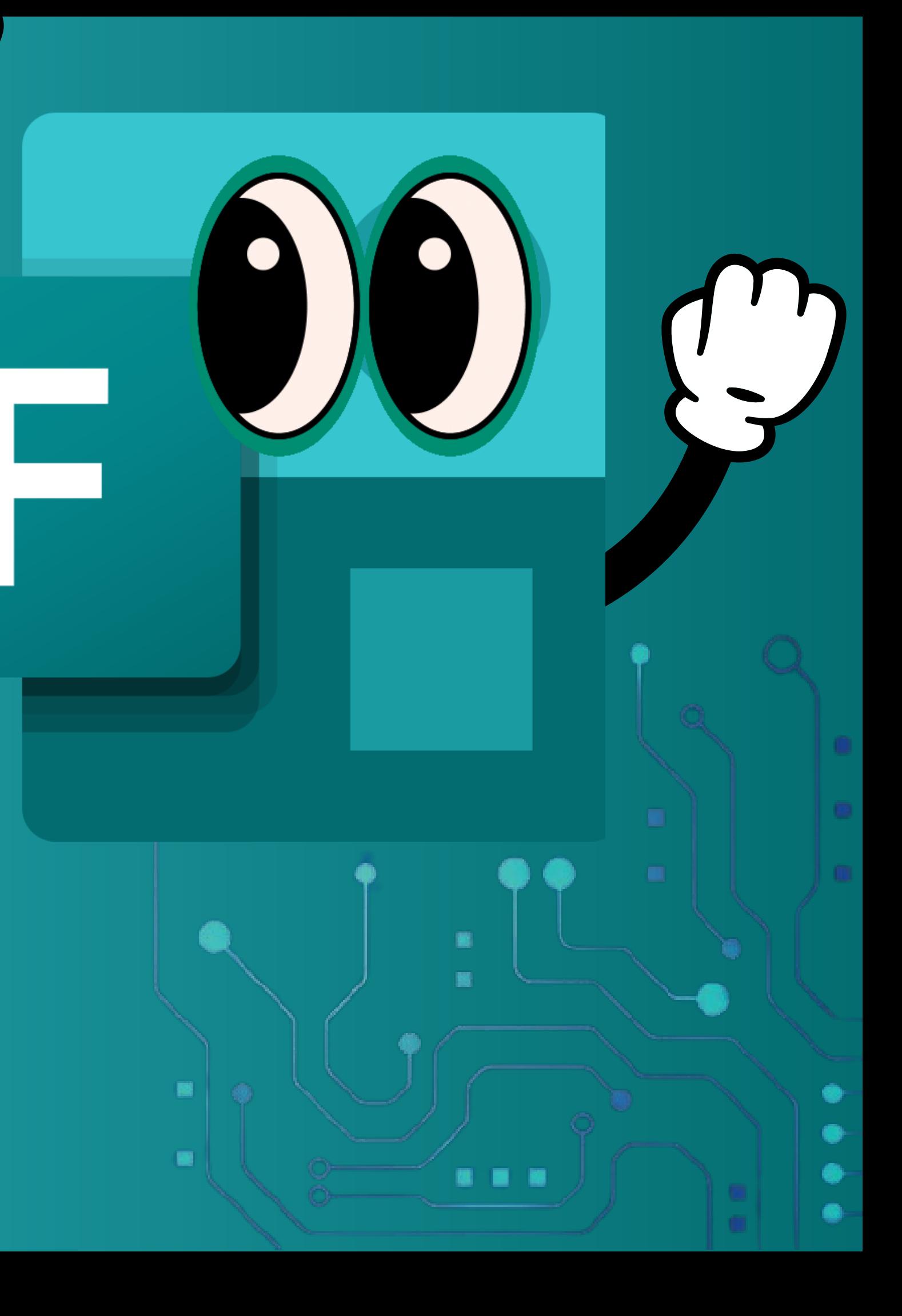

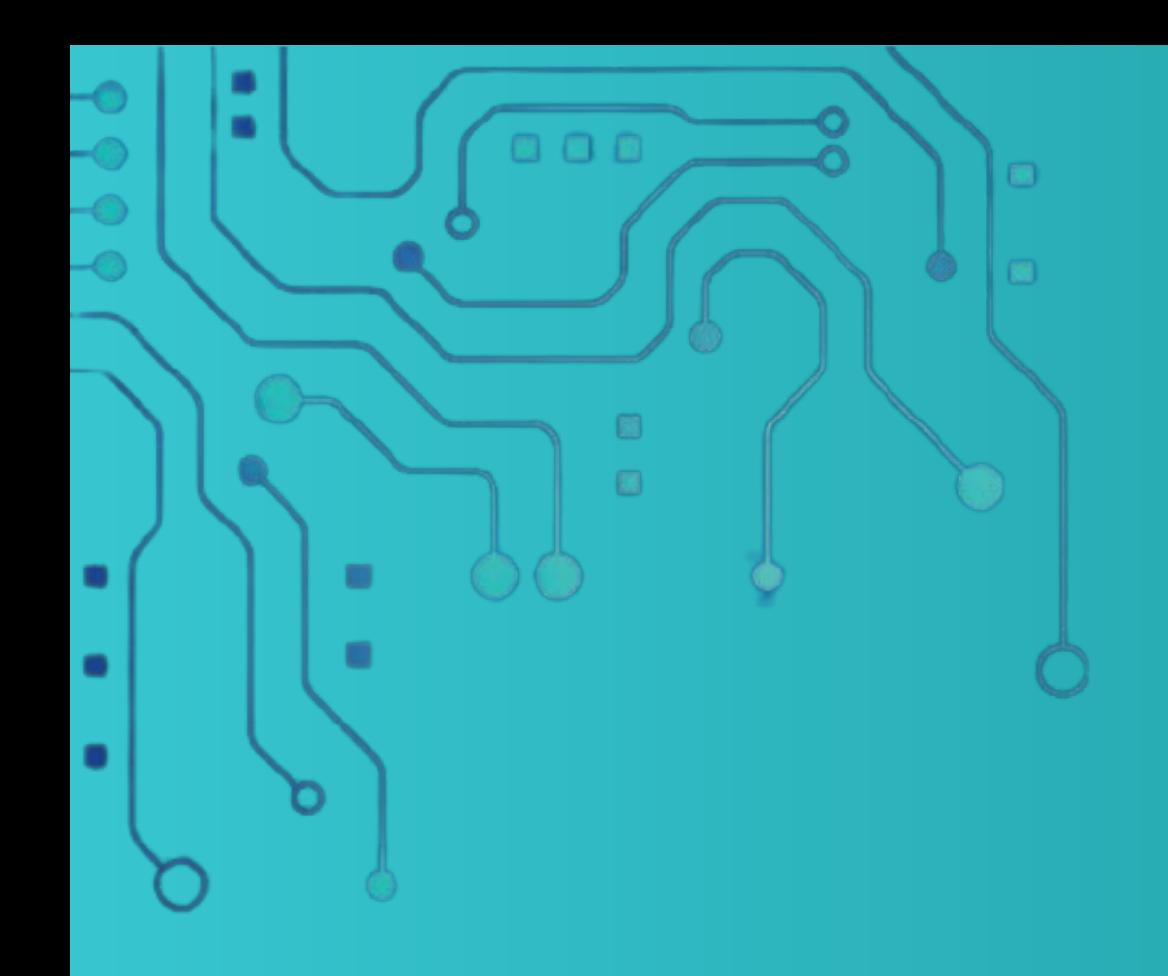

# Microsoft Forms

# **MICROSOFT FORMS مقدمة حول**

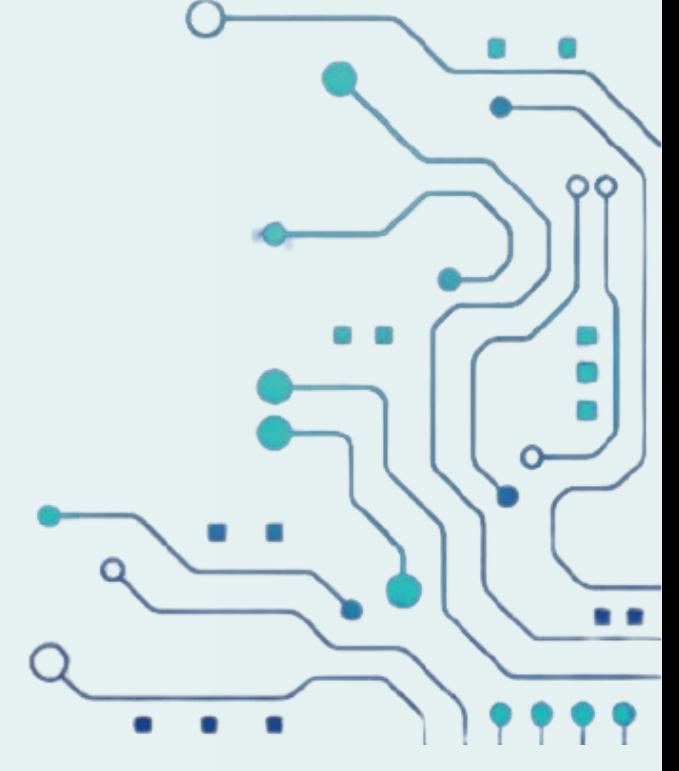

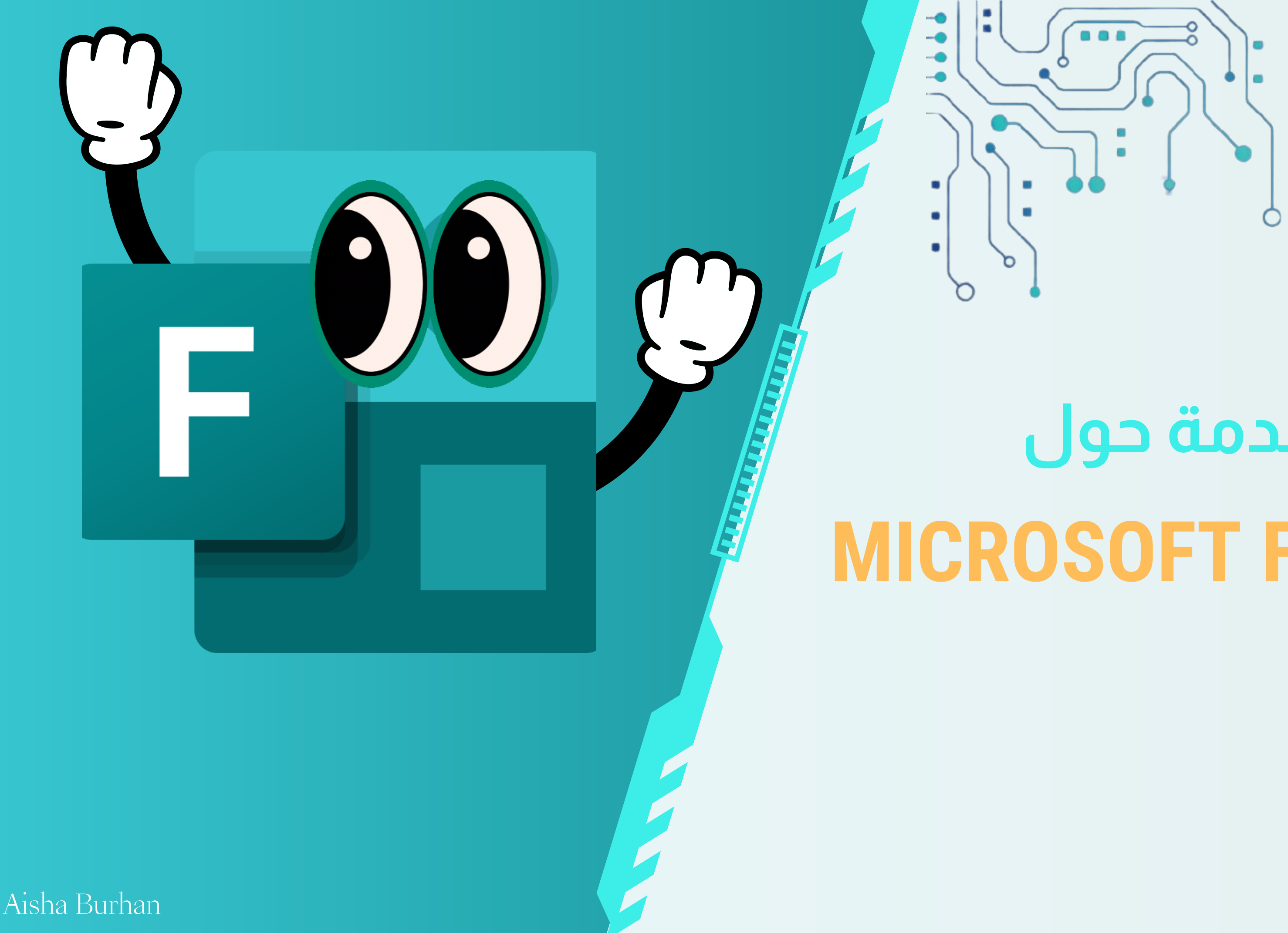

برنامج Forms Microsoft هو تطبيق من إنتاج شركة مايكروسوفت يساعد على إنشاء استبيانات واستطالعات اختبارات على الويب بسهولة. يمكن استخدام Forms Microsoft لجمع المعلومات من المشاركين في شكل استجواابت أو استبيانات عبر اإلنترنت.

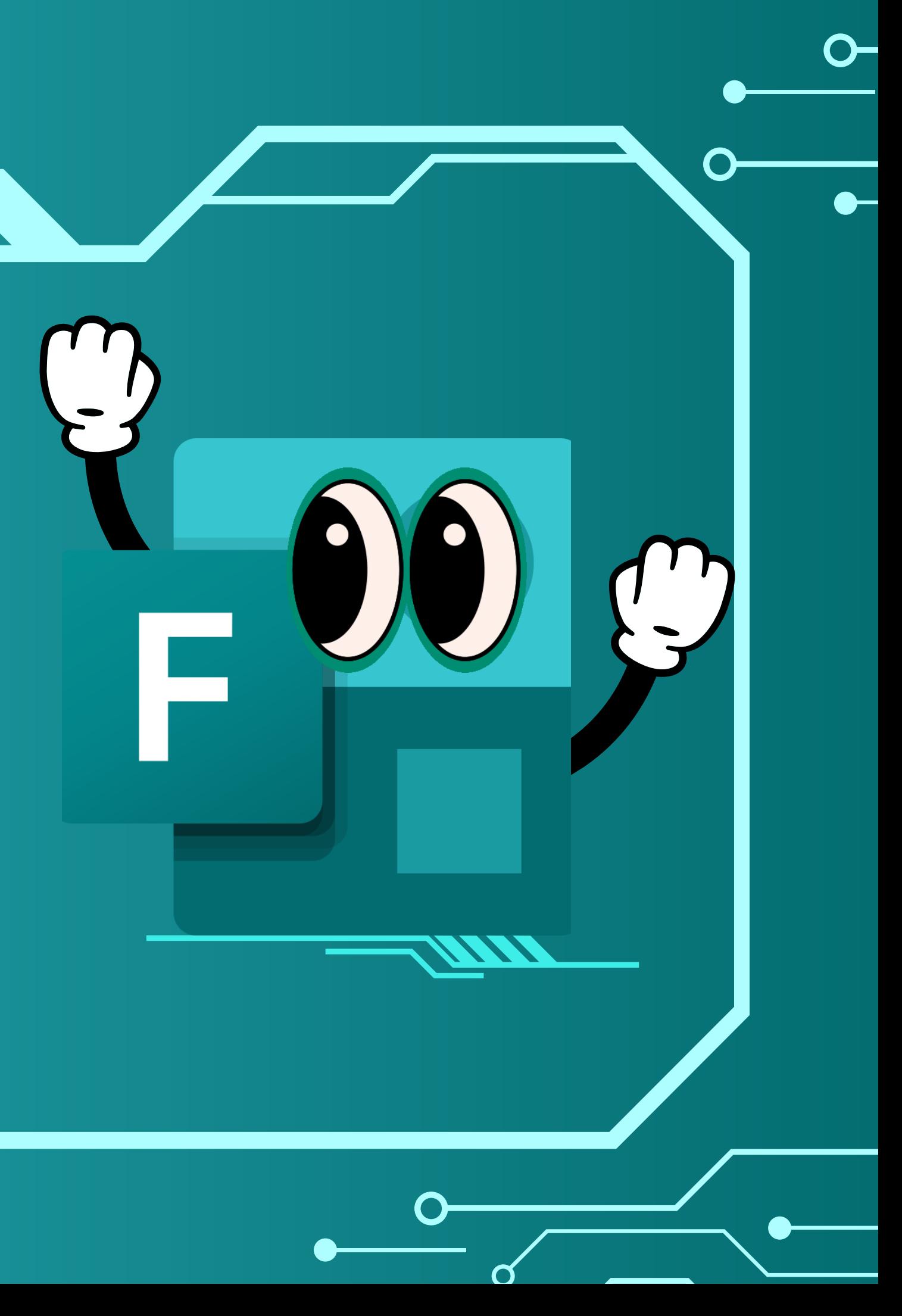

## إليك بعضالميزات الرئيسية لبرنامج Forms Microsoft:

اً.إسماء اسئله مننوعة: يمكنك إضافة اسئلة مننوعة مثل الاحتيار من بين عدة حيارات، الإجابة القصيرة، والتقييم الرقمي. .2تخصيصاالستبيان: يمكنك تخصيصاالستبيان بإضافة عناوين وصور ومواد تعليمية لجعله جاذاًب للمشاركين. كـ سهوله مشاركه الاستبيان: يمكنك مشاركه الاستبيان مع الاحرين عبر البريد الإلكتروني أو روابط فردية أو تطمين االستبيان في موقع الويب. تجميع وتحليل البيانات: يمكنك عرض اإلجاابت بشكل منسق وسهل القراءة، ويمكنك تصدير البيانات إلى تطبيقات .4 Excel Microsoft لتحليلها بعمق. .5تقديم إشعارات وتنبيهات: يمكنك تلقي إشعارات عندما يتم تقديم إجاابت جديدة. .6-التعاون المشترك: يمكن لعدة أشخاص العمل ممًا على إنشاء الاستبيانات والاستجوابات والوصول إليها.

باستخدام Forms Microsoft يمكنك إنشاء نموذج، مثل استطالع أو اختبار، ودعوة اآلخرين للرد عليه باستخدام أي مستعرض ويب أو جهاز محمول تقريبا، ورؤية النتائج في الوقت الحقيقي أثناء إرسالها، واستخدام التحليالت المضمنة لتقييم االستجابات، وتصديرالنتائج إلى Excel للحصول على تحليل أو تصنيف إضافي.

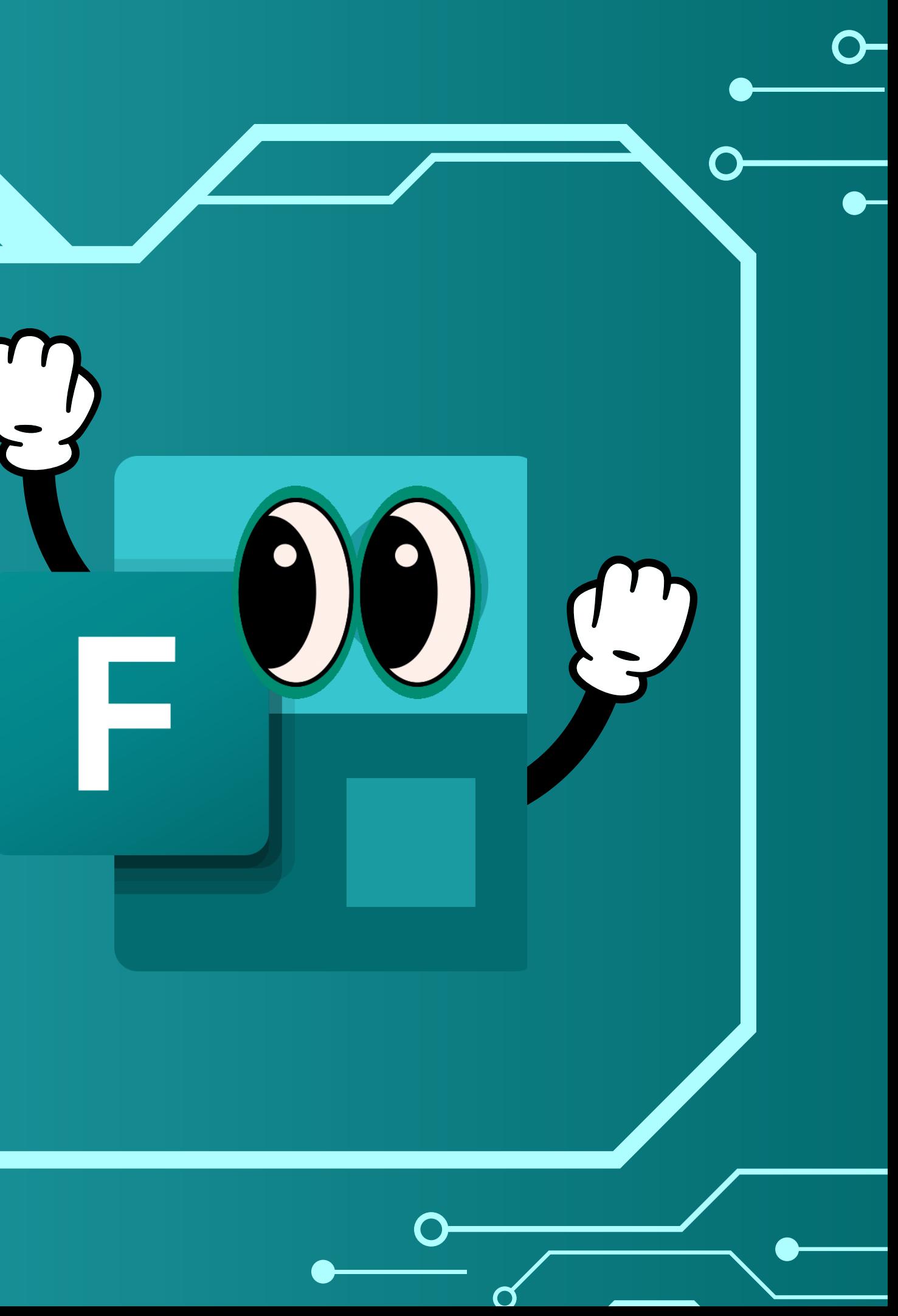

إضافة صورة أو شعار إلى رأسنموذج

إضافة مقاطع إلى االستطالع أو االستبيان

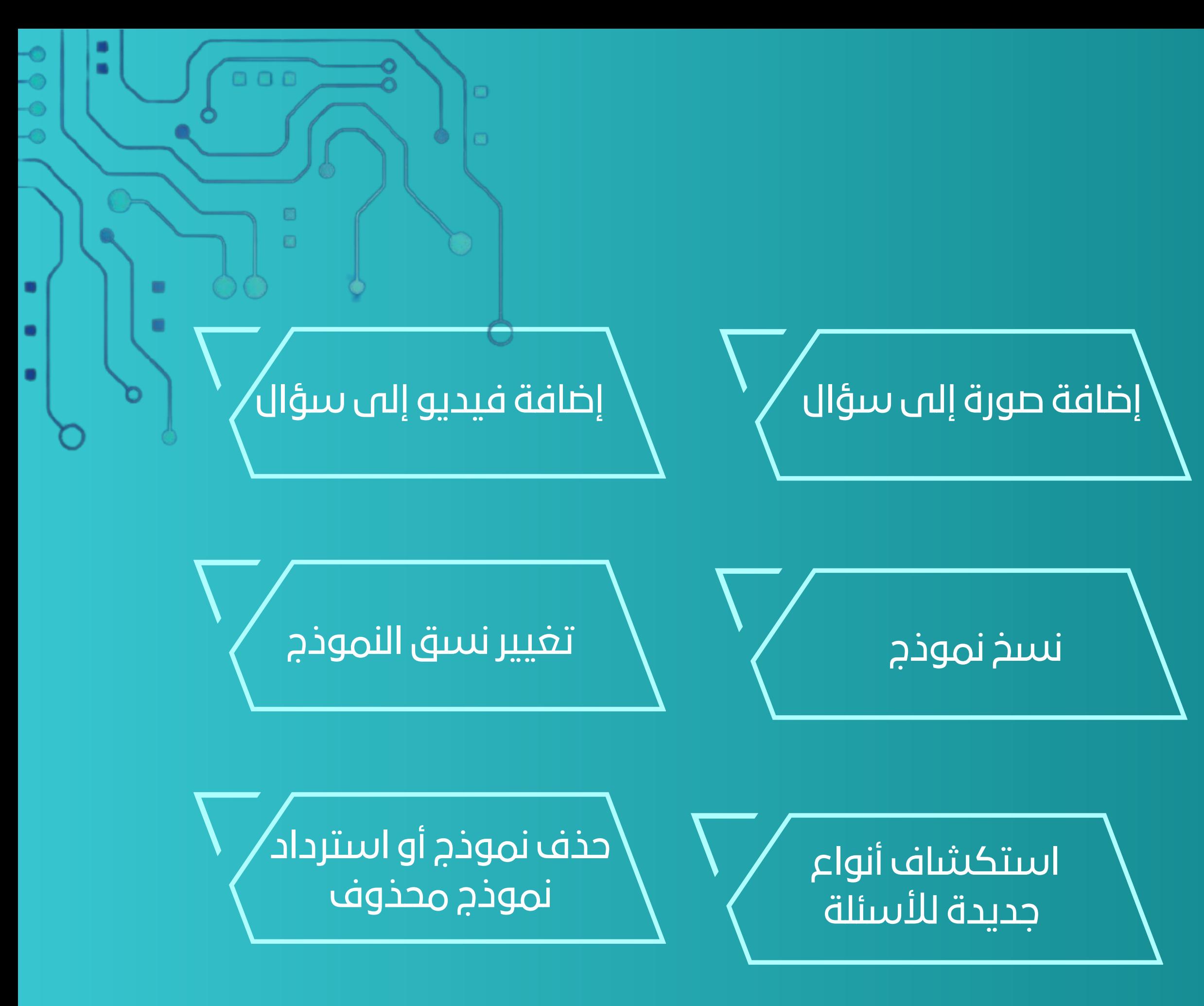

### تغيير حجم صورتك

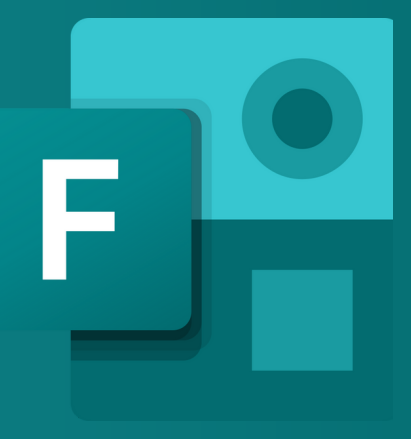

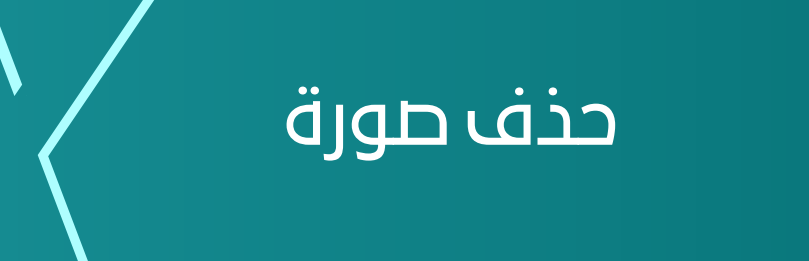

كيفية [الحصول](https://support.microsoft.com/ar-sa/office/%D9%83%D9%8A%D9%81%D9%8A%D8%A9-%D8%A7%D9%84%D8%AD%D8%B5%D9%88%D9%84-%D8%B9%D9%84%D9%89-%D8%A7%D9%84%D8%A8%D9%8A%D8%A7%D9%86%D8%A7%D8%AA-%D8%A7%D9%84%D9%85%D9%81%D9%82%D9%88%D8%AF%D8%A9-%D9%81%D9%8A-forms-9fb98299-4dcc-41a4-bb29-34a9c3daf8cc) على البيانات [المفقودة](https://support.microsoft.com/ar-sa/office/%D9%83%D9%8A%D9%81%D9%8A%D8%A9-%D8%A7%D9%84%D8%AD%D8%B5%D9%88%D9%84-%D8%B9%D9%84%D9%89-%D8%A7%D9%84%D8%A8%D9%8A%D8%A7%D9%86%D8%A7%D8%AA-%D8%A7%D9%84%D9%85%D9%81%D9%82%D9%88%D8%AF%D8%A9-%D9%81%D9%8A-forms-9fb98299-4dcc-41a4-bb29-34a9c3daf8cc) في [Forms](https://support.microsoft.com/ar-sa/office/%D9%83%D9%8A%D9%81%D9%8A%D8%A9-%D8%A7%D9%84%D8%AD%D8%B5%D9%88%D9%84-%D8%B9%D9%84%D9%89-%D8%A7%D9%84%D8%A8%D9%8A%D8%A7%D9%86%D8%A7%D8%AA-%D8%A7%D9%84%D9%85%D9%81%D9%82%D9%88%D8%AF%D8%A9-%D9%81%D9%8A-forms-9fb98299-4dcc-41a4-bb29-34a9c3daf8cc)

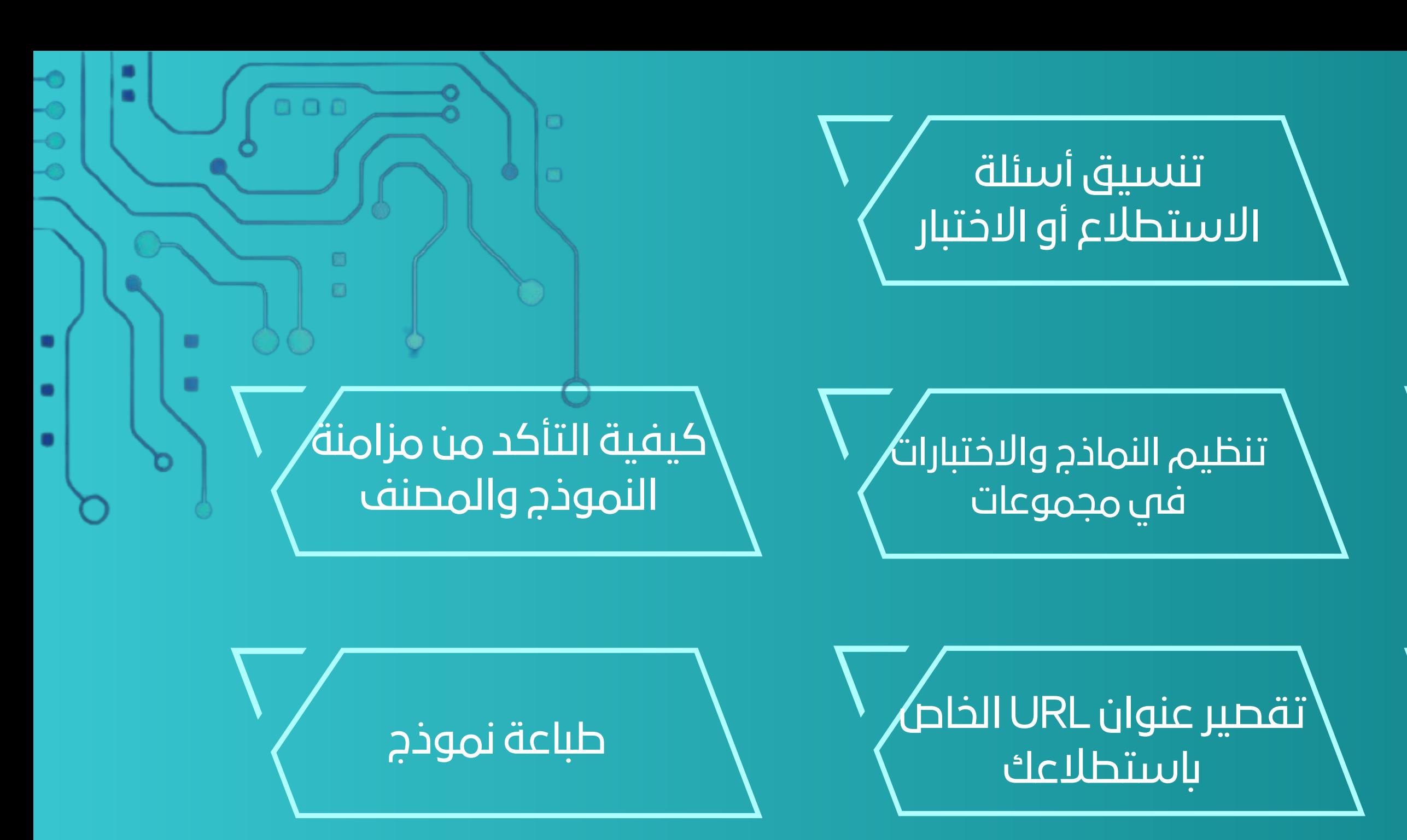

إرسال نموذج بلغات [متعددة](https://support.microsoft.com/ar-sa/office/%D8%A5%D8%B1%D8%B3%D8%A7%D9%84-%D9%86%D9%85%D9%88%D8%B0%D8%AC-%D8%A8%D9%84%D8%BA%D8%A7%D8%AA-%D9%85%D8%AA%D8%B9%D8%AF%D8%AF%D8%A9-e948a2ea-31c8-432f-91bf-67790e226706)

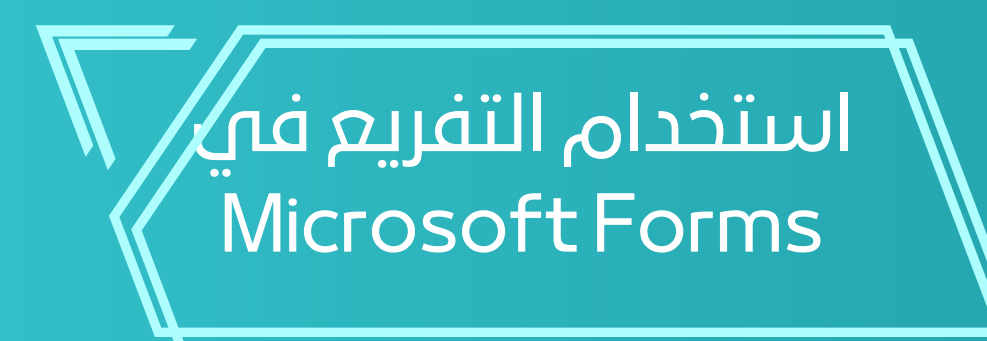

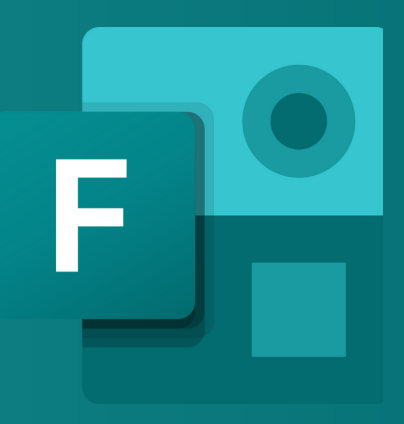

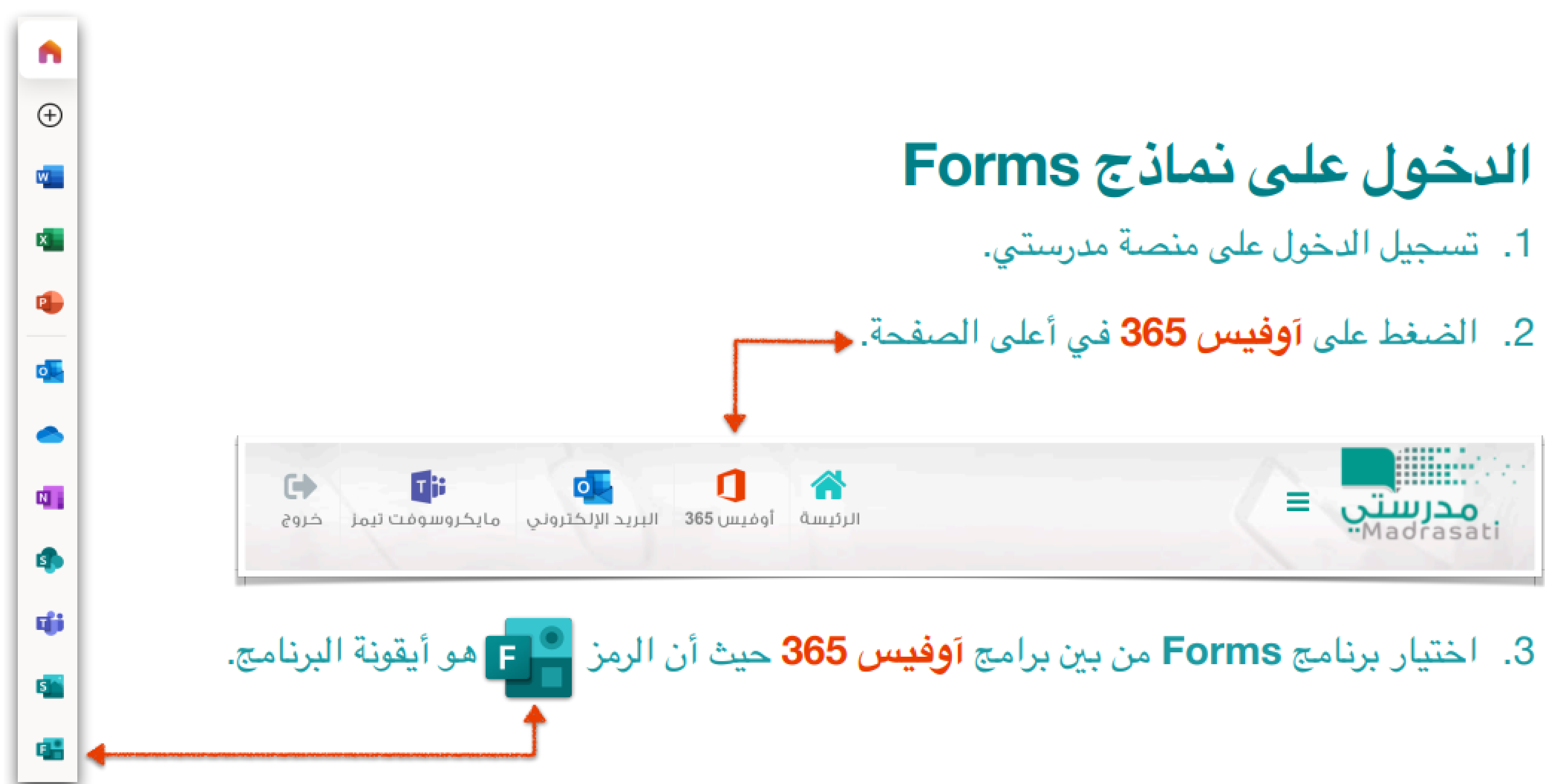

### . . . . . . . . . . . . . . . . . .

 $\overline{\blacksquare}$ 

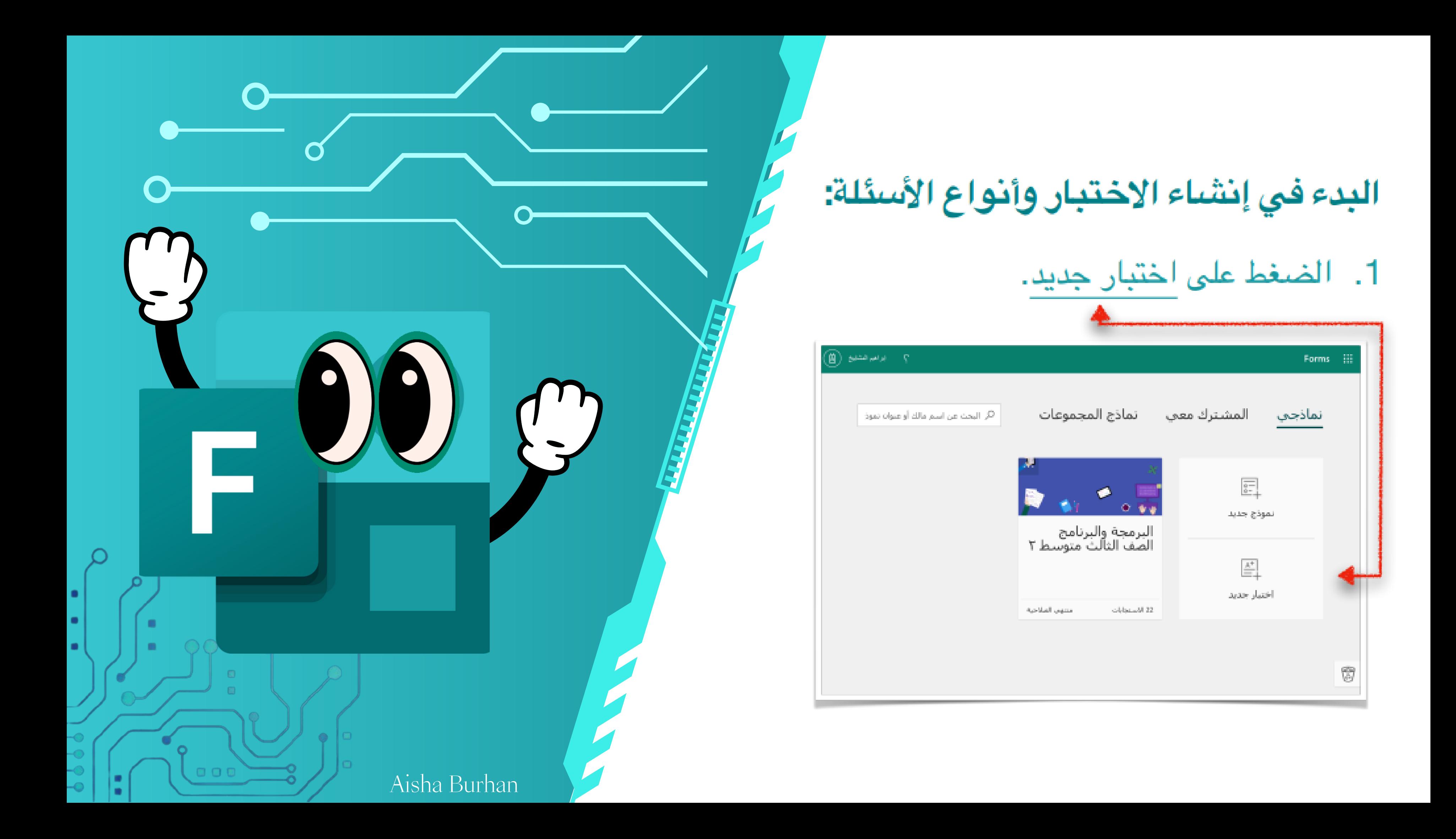

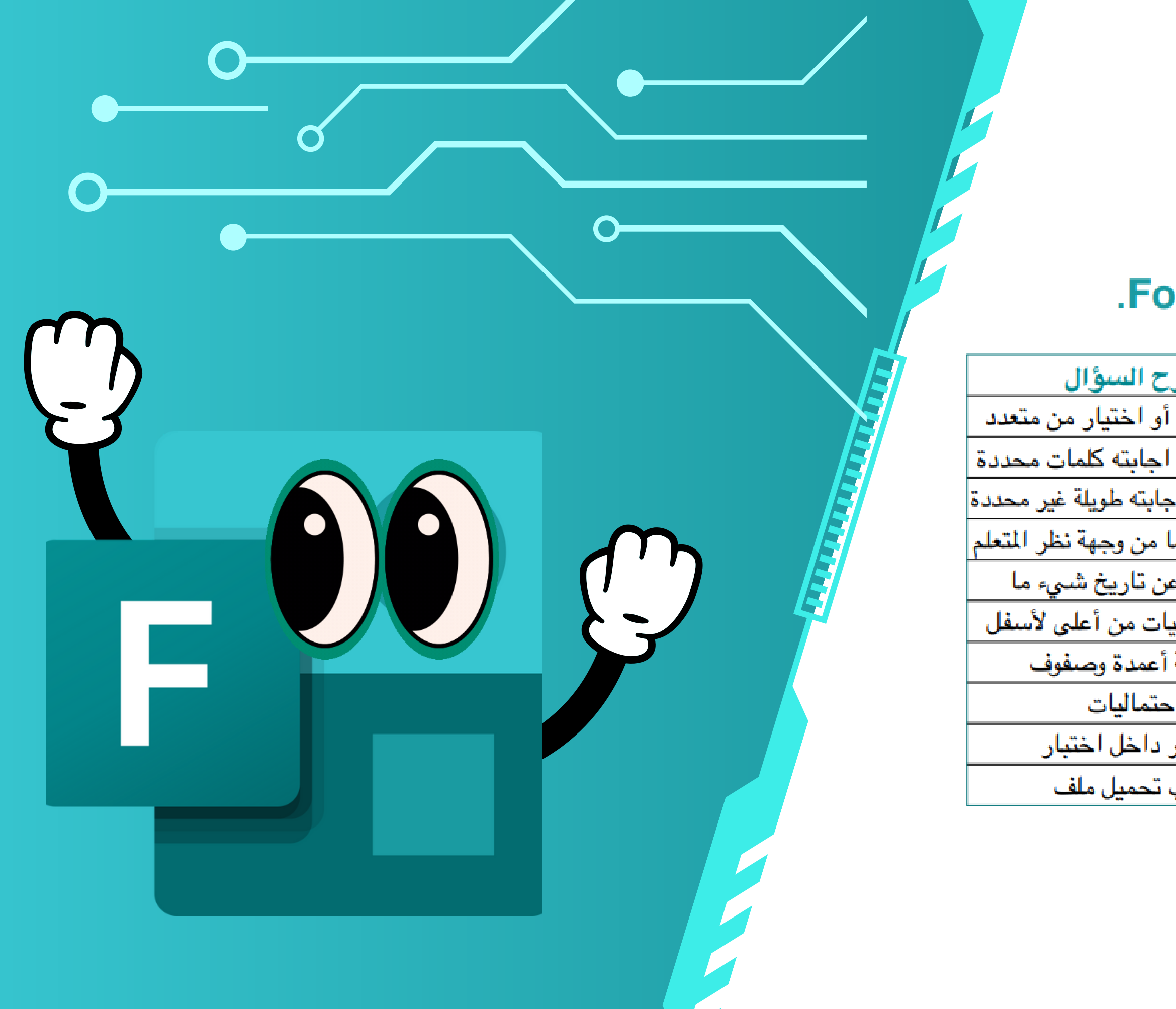

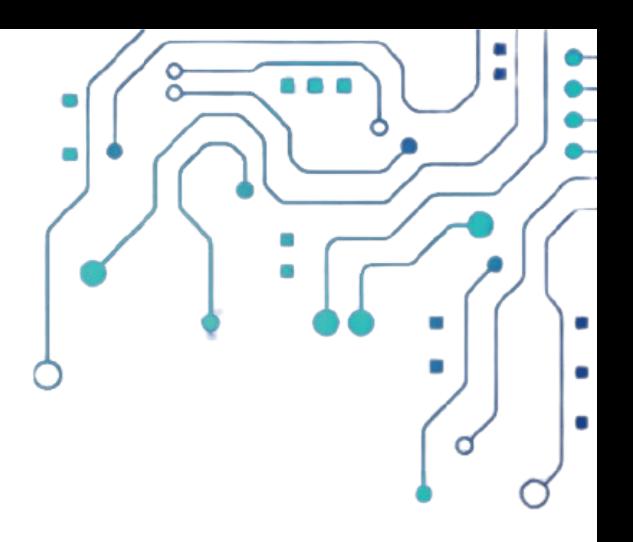

 $\frac{1}{2}$ 

### 2. أنواع الأسئلة الموجودة في اختبار Forms.

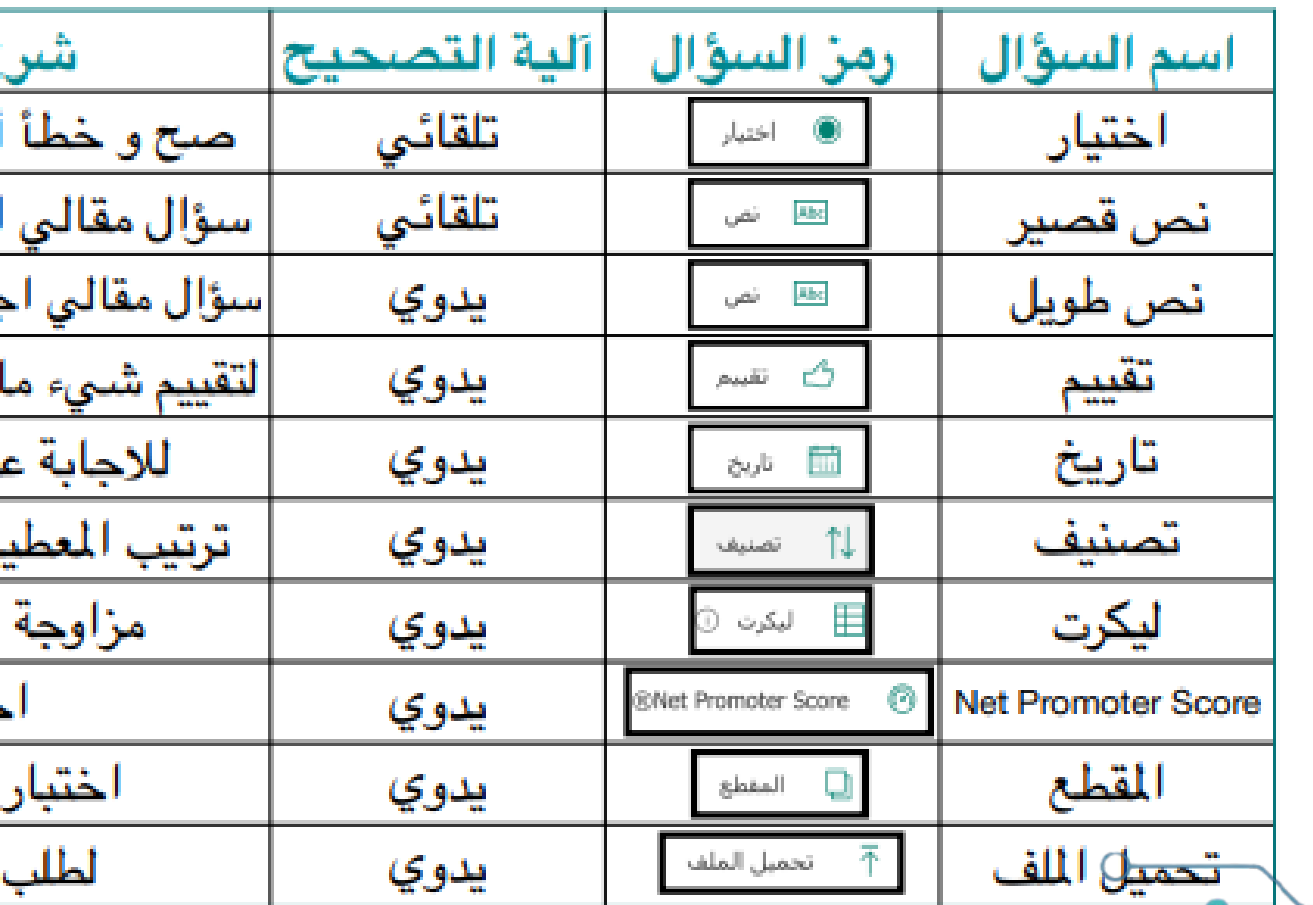

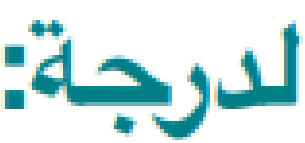

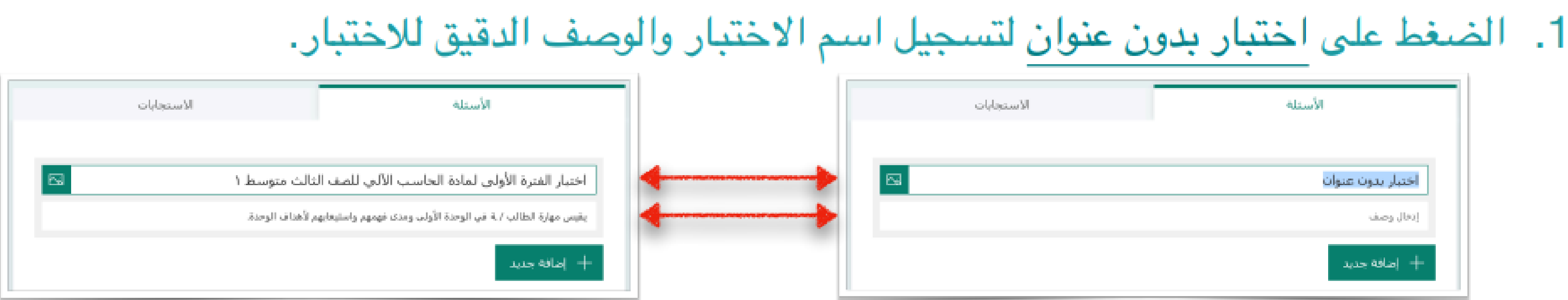

# طريقة إنشاء السؤال ووضبع الدرجة:

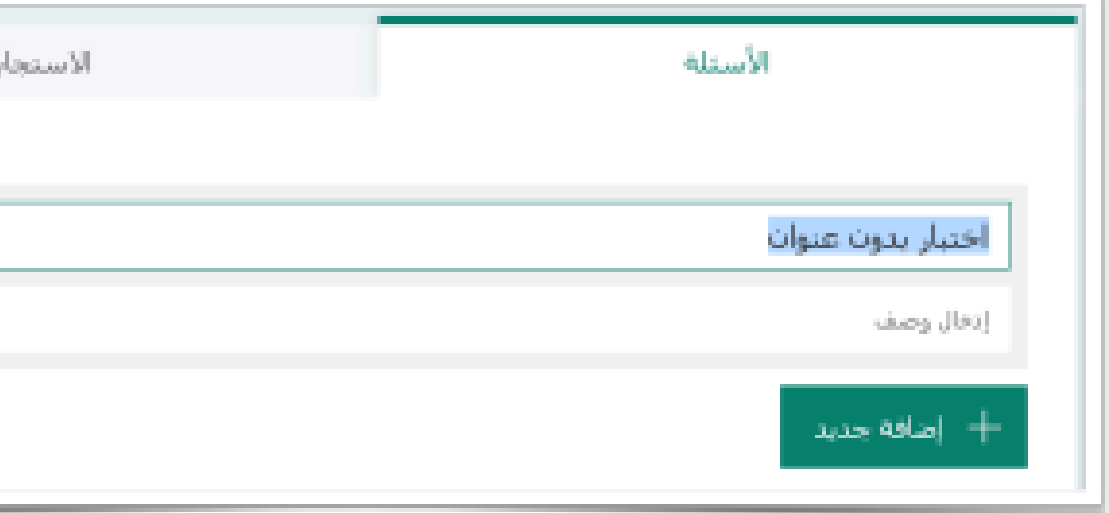

### 2. الضغط على + إضافة جديد لإضافة أسئلة للاختبار، ووضع الدرجة في خانة النقاط داخل كل سؤال على حدة، ونفعل خانة مطلوب.

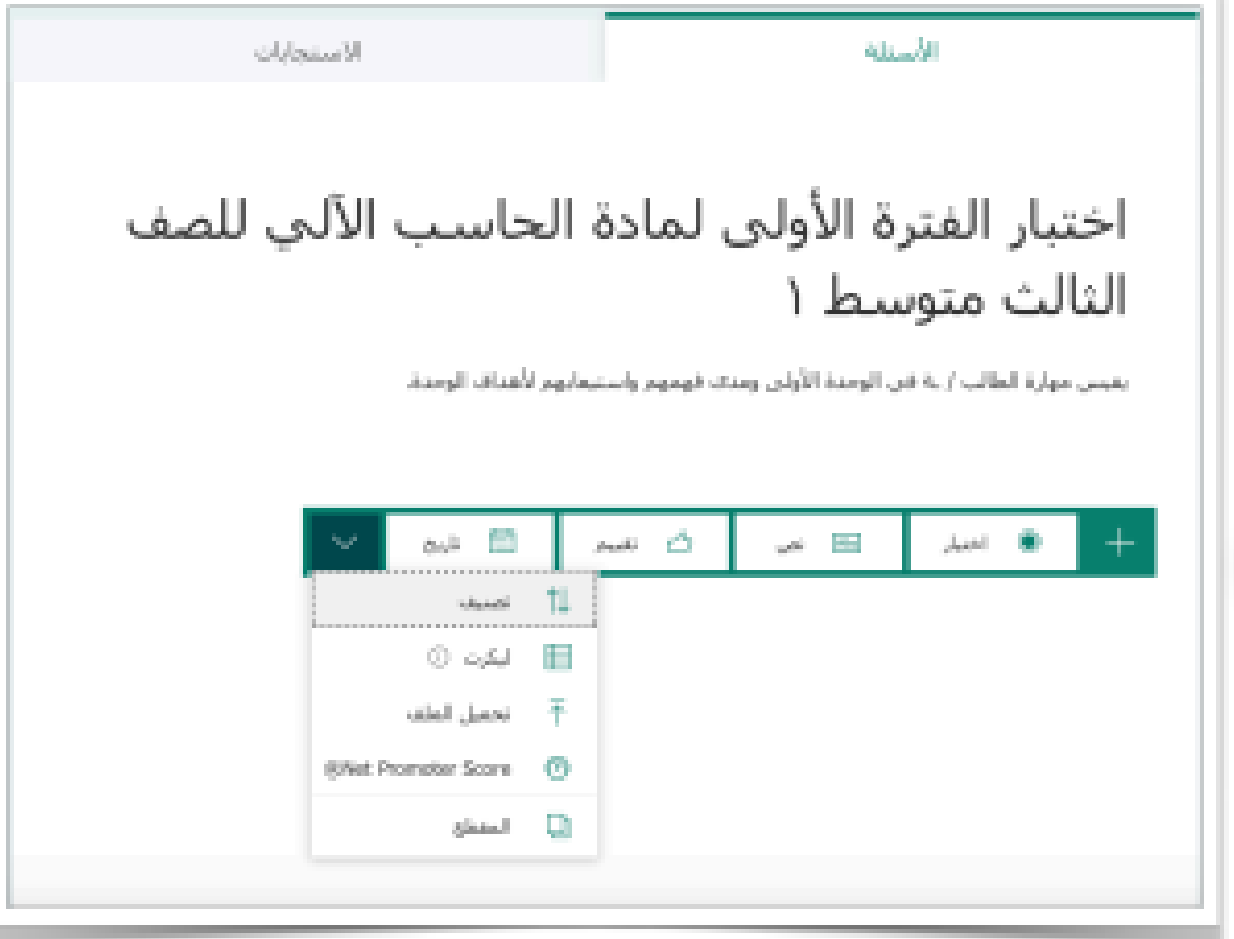

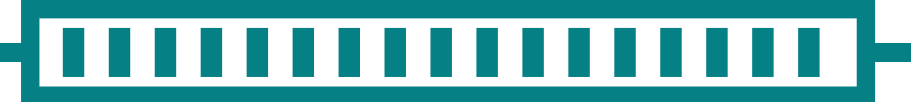

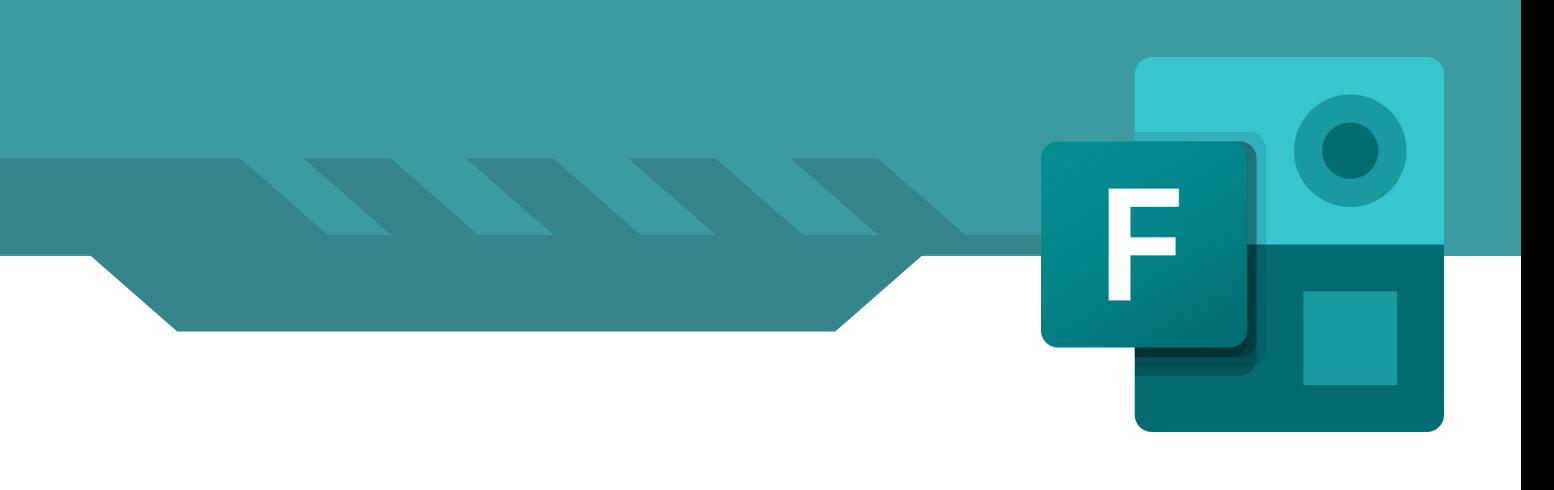

![](_page_11_Picture_5.jpeg)

![](_page_12_Picture_0.jpeg)

![](_page_12_Picture_2.jpeg)

# سؤال الصح والخطأ والاختيار من متعدد: 1. الضغط على [® احتيار | من قائمة أنواع الأسئلة.

![](_page_13_Picture_0.jpeg)

![](_page_13_Picture_1.jpeg)

### 2. سؤال الصح والخطأ:

![](_page_13_Picture_19.jpeg)

![](_page_14_Picture_0.jpeg)

![](_page_14_Picture_2.jpeg)

### 3. الاختيار من متعدد:

![](_page_14_Picture_24.jpeg)

![](_page_15_Picture_0.jpeg)

![](_page_15_Picture_2.jpeg)

# سؤال مقالي قصير و سؤال مقالي طويل: 1. الضغط على | ه سا نص

![](_page_16_Picture_0.jpeg)

![](_page_16_Picture_2.jpeg)

 $\overline{\cdots}$ 

## 2. سؤال مقالي قصير:

![](_page_16_Picture_21.jpeg)

![](_page_17_Picture_0.jpeg)

![](_page_17_Picture_1.jpeg)

### 3. سؤال مقالي طويل:

![](_page_17_Picture_20.jpeg)

![](_page_17_Figure_4.jpeg)

![](_page_18_Picture_0.jpeg)

![](_page_18_Picture_13.jpeg)

# إدراج وسائط (صورة أو فيديو) في السؤال: • من خلال الضغط على أيقونة الوسائط <mark> ال</mark>تي

![](_page_19_Picture_0.jpeg)

![](_page_19_Picture_1.jpeg)

. . .

### 1. إدراج صورة في السؤال:

يمكن إدراج صورة للسؤال من البحث عن صورة في الإنترنت أو الرفع من OneDrive أو تحميل من الجهاز ثم الضغط على إضا

![](_page_19_Picture_13.jpeg)

![](_page_20_Picture_0.jpeg)

![](_page_20_Picture_2.jpeg)

### 2. إدراج فيديو في السؤال:

![](_page_20_Figure_5.jpeg)

![](_page_21_Picture_0.jpeg)

![](_page_21_Picture_1.jpeg)

# إدراج معادلة رياضية في السؤال:

### 1. من خلال الضغط على ... في أسفل السؤال من اليسار ثم اختيار رياضيات

![](_page_21_Picture_11.jpeg)

![](_page_22_Picture_0.jpeg)

![](_page_22_Figure_1.jpeg)

![](_page_22_Picture_25.jpeg)

![](_page_22_Picture_26.jpeg)

### كتابة المعادلة

![](_page_22_Picture_27.jpeg)

![](_page_22_Figure_6.jpeg)

![](_page_23_Picture_0.jpeg)

![](_page_23_Picture_17.jpeg)

![](_page_24_Picture_0.jpeg)

![](_page_24_Picture_1.jpeg)

 $\frac{1}{2}$ 

![](_page_25_Picture_0.jpeg)

- تفعيل خاصية إظهار النتائج تلقائياً، علماً أنه لن تظهر للطالب / ـة إلا نتائج الأسئلة تلقائية التصحيح.
- تفعيل خاصية (يمكن للأشخاص في مؤسستي فقط الرد) حتى لا يتمكن أحد من الاجابة سوى الطالب / ٤
- تفعيل (خاصية تسجيل الاسم) ليتم تسجيل الطالب / ـة تَلقَانَياً بِنَاءً على بِياناتهم في منصبة مدرستي.
- تفعيل خاصة (استجابة واحدة لكل شخص) حتى لا يتمكن الطالب/ـة من حل الاختبار مرة أخرى.
	- تفعيل خاصية قبول الاستجابات.

V٠

Ū4

<u>ن</u><br>1

- تفعيل خاصية تاريخ البدء والتأكد من التاريخ الميلادي الصحيح لموعد الاختبار والساعة التى سبيدأ فيها الاختبار علماً أن am ترمز للصباح و pm ترمز للمساء.
- تفعيل خاصية تاريخ الانتهاء والتأكد من التاريخ الميلادي الصيحيح لموعد الاختبار والساعة التي سينتهي فيها الاختبار علماً أن am ترمز للصباح و pm ترمز للمساء.
- تفعيل خاصية ترتيب الأسئلة عشوائياً وكافة الأسئلة حتى تظهر للطلاب/ ات بشكل عشوائي مختلفة الترتيب لديهم لتقل معها حالات الغش.
- تفعيل خاصية رسالة الشكر وكتابة رسالة فيها للطالب/ ـة تظهر لهم بعد انتهاء الاختبار.
- تفعيل خاصية (الحصول على إعلام بالبريد الإلكتروني لكل استجابة وهنا سيتم إشعار المعلم/ ـة بكل اجابة تصل اللبر يد.

![](_page_26_Picture_0.jpeg)

![](_page_27_Picture_0.jpeg)

![](_page_27_Picture_1.jpeg)

### 1. نضغط على مراجعة الاجابات.

![](_page_27_Picture_3.jpeg)

2. نبدأ باستعراض الاجابات ونقوم بتصحيح جميع الأسئلة التي تحتاج لتصحيح يدوي لكل الطلاب / ـات.

![](_page_27_Picture_29.jpeg)

![](_page_27_Figure_6.jpeg)

![](_page_28_Picture_0.jpeg)

![](_page_29_Picture_0.jpeg)

![](_page_29_Picture_2.jpeg)

# .2 تصدير الدرجات لبرنامجExcel:

### .1 نضغط على فتح في Excel الاستجابات 22 الأسئلة مادة الحاسب الآلي اختبار الفترة الأولى<br>الصف الثالث متوسط ٢  $2.2$ 22 مغلق متوسط الدرجة الاستجابات Excel فتح في Excel مراجعة الإجابات نشر الدرجات

![](_page_30_Picture_0.jpeg)

![](_page_30_Picture_1.jpeg)

 $\begin{array}{cccccccccc} \bullet & \bullet & \bullet & \bullet \end{array}$ 

/ L نــفــتح سجــل الــدرجــات مــن مجــلــد الــتــنزيــال ت في الــجــهاز لنســتــعرض درجــات الــطــالب ت بواسطة برنامج Excel وسيكون ابلشكل أدناه .2

![](_page_31_Picture_60.jpeg)

![](_page_31_Picture_0.jpeg)

![](_page_31_Picture_2.jpeg)

## **وحفظه وطباعته:**

![](_page_32_Figure_5.jpeg)

## **Excel تنسيقسجل الدرجات في برنامج**

![](_page_32_Picture_0.jpeg)

![](_page_32_Picture_2.jpeg)

![](_page_33_Picture_0.jpeg)

![](_page_33_Picture_2.jpeg)

![](_page_33_Figure_4.jpeg)

![](_page_34_Picture_0.jpeg)

![](_page_34_Figure_3.jpeg)

![](_page_34_Picture_61.jpeg)

الشكل النهائي لسجل الدرجات تم إخفاء محتوى خانة البريد الالالكتروني حفاظاً ًعلى خصوصية الطلالاب

![](_page_34_Figure_6.jpeg)

![](_page_35_Picture_0.jpeg)